# SEYCHELLES DOMESTIC BENEFICIAL OWNERSHIP DATABASE

REGISTRATION GUIDELINES FOR INDIVIDUAL(s) APPOINTED AS RESIDENT AGENTS

SEYCHELLES

# TABLE OF CONTENTS

| DOCI | JMENT INFORMATION                            | 2  |
|------|----------------------------------------------|----|
| DOCI | JMENT REVIEW HISTORY                         | 2  |
| 1.   | Definitions                                  | 3  |
| 2.   | Acronyms and Abbreviations                   | 4  |
| 3.   | Scope & Overview                             | 4  |
| 4.   | Introduction                                 | 5  |
| REGI | STRATION ON THE BO PLATFORM                  | 5  |
| 5.   | Getting Started                              | 5  |
| 6.   | Registration of Resident Agents (Individual) | 7  |
| 7.   | Approval Process for Registration Request1   | 15 |
| 8.   | Log In/Out of the BO Platform1               | 17 |
| 9.   | Changes to Resident Agent Details1           | 19 |
| 10.  | Cessation of Business operations             | 20 |

# **DOCUMENT INFORMATION**

| Document Owner | Financial Intelligence Unit |
|----------------|-----------------------------|
| Creation Date  | November 2021               |
| Version        | V1.0                        |

# **DOCUMENT REVIEW HISTORY**

| Date             | Version | Document Amendments/Insertion |
|------------------|---------|-------------------------------|
| November 1, 2021 | V1.0    | Document Creation             |
|                  |         |                               |
|                  |         |                               |
|                  |         |                               |
|                  |         |                               |
|                  |         |                               |
|                  |         |                               |
|                  |         |                               |
|                  |         |                               |

# 1. Definitions

**BO Act** means the Beneficial Ownership Act 2020

**BO database** means the Domestic - Seychelles Beneficial Ownership Database maintained by the FIU as per section 13 (1) of the BO Act

**BO Regulations** means the Beneficial Ownership Regulations 2020

**Competent Authority** means the authorities specified under section 4 (1) of the BO Act, namely the Financial Services Authority and the Financial Intelligence Unit

**Financial Intelligence Unit** means the body corporate established under section 10 of the Anti-Money Laundering and Countering the Financing of Terrorism Act 2020 and the nodal agency designated to maintain the Seychelles Beneficial Ownership Database

Legal person is defined as -

- a) a company, including an overseas company, incorporated or registered under the Companies Act
- b) an association registered under the Registration of Association Act
- c) a partnership under the Civil Code of Seychelles Act

#### Resident Agent means -

- (a) a secretary appointed under section 179 of the Companies Act;
- (b) the person responsible under section 12 of the Registration of Associations Act;
- (c) a partner of a partnership under the Civil Code of Seychelles Act

**Responsible Executive** means the person in charge of the overall operations of the business/organisation i.e., the Director, CEO or equivalent

| BO             | Beneficial Ownership                     |
|----------------|------------------------------------------|
| BO Act         | Beneficial Ownership Act 2020            |
| BO Regulations | Beneficial Ownership Regulations 2020    |
| FIU            | Financial Intelligence Unit              |
| UNODC          | United Nations Office on Drugs and Crime |

#### 2. Acronyms and Abbreviations

#### 3. Scope & Overview

- 3.1. These guidelines are issued by the Financial Intelligence Unit ("FIU"), pursuant to section 13 (3) of the Beneficial Ownership Act 2020 ("BO Act"), with the aim of providing detailed guidance on the procedures to be followed by Resident Agents for the population of BO information for the purposes of the Domestic Seychelles BO Database maintained by the FIU.
- 3.2. These guidelines apply to the following Resident Agents as defined under section 3 of the BO Act;
  - a) a secretary appointed under section 179 of the Companies Act;
  - b) the person responsible under section 12 of the Registration of Associations Act;
  - c) a partner of a partnership under the Civil Code of Seychelles Act.
- 3.3. It is important that these guidelines are read carefully before proceeding to the BO platform, so as to ensure that the functionalities of the platform are understood and all relevant information are at hand prior to the registration process.
- 3.4. For guidance on the identification and verification of BO for the purposes of maintaining the Register of BO, please refer to the BO Guidelines issued jointly by the FSA and the FIU, in conjunction with the Registrar of Companies and Association, or contact your respective competent authority designated under section 4 (1) of the BO Act.

3.5. The procedures provided in these guidelines will be subjected to ongoing reviews and may be updated to reflect any new developments that occur in the BO Act, BO Regulations, any other relevant legislations or changes in the BO platform.

# 4. Introduction

- 4.1. In line with the requirements of section 13 of the BO Act, all legal persons specified under the section 2 of the BO Act have to report their BO information, through their Resident Agents, for population on the Seychelles BO Database maintained by the FIU.
- 4.2. Section 13 (2) and (3) of the BO Act requires that the FIU establishes a dedicated database with all security measures to keep the data intact in the database, with the procedures for the uploading the BO information onto the database specified in the guidelines.
- 4.3. For the purpose of meeting this obligation, the FIU has implemented the BO platform, an integrated software system developed by the United Nations Office on Drugs and Crime (UNODC) for Financial Intelligence Units worldwide, to facilitate the population of the BO information onto the BO database.
- 4.4. This guideline provides details for Registration for individuals appointed as Resident Agent.

# **REGISTRATION ON THE BO PLATFORM**

# 5. Getting Started

5.1. The BO platform can be accessed from the FIU's website (www.seychellesfiu.sc) or by directly entering the URL link (https://www.fiu.sc:4443/bo\_domestic) into the web browser window, which will direct you to the BO platform's home page, displaying:

- Register Link contains the links for new registrations to gain a user access to the BO platform; and
- Login Link contains the links to log in for Resident Agents that have already registered on the BO platform.

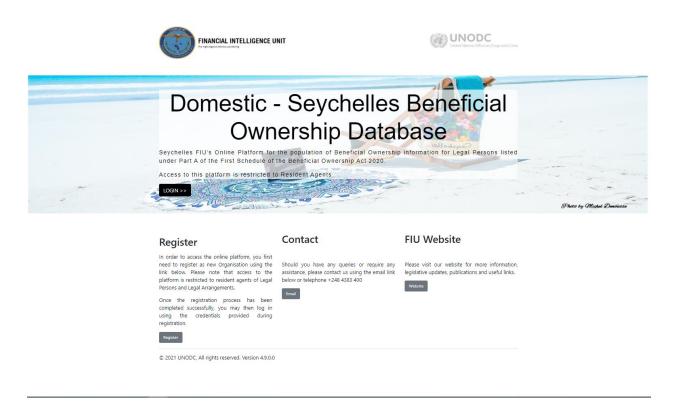

- 5.2. goAML runs within Firefox, and Google Chrome. It is advisable to add the URL to the trusted sites and have pop ups enabled to prevent the site from being blocked.
- 5.3. The goAML email address <u>goaml.support@fiu.sc</u> should also be added to your contact list to ensure that communications from the BO platform is not identified as a spam/junk email. Should you not receive an email in your inbox after registration, please check your spam/junk folder. The email should then be marked as "Not Junk".

# 6. Registration of Resident Agents (Individual)

- 6.1. In order to gain access to the platform to populate BO information, Resident Agents are required to register on the BO platform.
- 6.2. Where the Resident Agent is acting in his/her own individual capacity, the Resident Agent has to register as a user on the BO platform. The Resident Agent should click on the **Resident Agent (Individual)** tab under **Register as an Individual** on the page as displayed below.

| HELP                              |                             |     | LOGIN |
|-----------------------------------|-----------------------------|-----|-------|
| Register an Organisation          |                             |     |       |
| Resident Agent (Corporate Entity) |                             | (S) |       |
| Register as an Individual         |                             |     |       |
|                                   | Resident Agent (Individual) |     |       |
|                                   |                             |     |       |

- 6.3. The registration form will be displayed within three (3) tabs in the navigator on the left, with the following **Headings**:
  - Resident Agent (Individual)
  - Attachments
  - Preview and Submit

| 1. Resident Agent (Individual)           | Resident Agent (Individual            |
|------------------------------------------|---------------------------------------|
| 2. Attachments                           | User Name is required!                |
| 3. Preview and Submit                    | First Name is required!               |
| Cannot submit until the form is complete | Unique Identifier Number is required! |
| Cancel                                   | Passport Country                      |

6.4. The details of the Resident Agent are required to be provided under this tab. Resident Agents are advised to ensure that all mandatory fields are completed with the required information, for successful submission of the registration request.

|                                          |                                       |                                                                        |                                        | l.                              |
|------------------------------------------|---------------------------------------|------------------------------------------------------------------------|----------------------------------------|---------------------------------|
| 1. Resident Agent (Individual)           | Resident Agent (Indivic               | lual)                                                                  |                                        |                                 |
| 2. Attachments                           | User Name is required                 | Password is required!                                                  | Confirm Password is required           | Title (Mr, Ms, Mrs) is required |
| 3. Preview and Submit                    | First Name is required!               | Last Name is required!                                                 | Email is required!                     | Birth Date is required!         |
| Cannot submit until the form is complete | Unique Identifier Number is required! | Nationality is required!                                               | Resident Agent Type is required!       | dd/MM/yyyy<br>Passport Number   |
| Cancel                                   | Passport Country                      |                                                                        |                                        |                                 |
|                                          | <ul> <li>Addresses*</li> </ul>        | Address #1 Type is required      Country      SPYCHELLES      Comments | Address is required! Town              | City                            |
|                                          | + Phones*                             | Phone #1 Contact Type is required!                                     | Comm. Type is required! Number is requ | ired Extension                  |

- User Name: Unique username to be used by the Resident Agent to log in to the BO platform.
- Password: Password must be between 5-10 characters, include capital alpha, alphanumeric and special characters (e.g., Pa\$sword12). This field is mandatory.
- **Confirm Password:** Retype the password. This field is mandatory.
- Title: Dr. / Mr. / Mrs. / Ms. / Miss. This field is mandatory.

- First Name: This refers to the first name of the Resident Agent. This field is mandatory.
- Last Name: Last name / Surname of the Resident Agent. This field is mandatory.
- Email: Email address of the Resident Agent. This field is mandatory.
- **Birth Date:** Date of birth of the Resident Agent. This field is mandatory.
- Unique Identification Number: The National Identity/Identification Number of the Resident Agent. This field is mandatory.
- **Nationality:** The nationality of the Resident Agent. This field is mandatory.
- Resident Agent Type: Please select as required from the drop-down list, either you are a Resident Agent fora company, including an overseas company, incorporated or registered under the Companies Act, an association registered under the Registration of Association Act or a partnership under the Civil Code of Seychelles Act
- **Passport Number:** Passport number of the Resident Agent. (Optional)
- Passport Country: Passport issuing country. (Optional)

#### 6.4.1. Address Details

The address details provided for the Resident Agent and the registering person must be the business address details. Please note that at least one address must be provided, with the option to add multiple addresses by clicking the green plus (+), if required

| + Addresses* | <ul> <li>Address #1</li> </ul>    |                      |                  |      |
|--------------|-----------------------------------|----------------------|------------------|------|
|              | Type is required!                 | Address is required! | Address (Line 2) | City |
|              | Country     SEYCHELLES ✓ Comments | State                |                  |      |
|              | Connents                          |                      |                  | 12   |

- **Type:** Please select "Business" from the available drop-down list. This field is mandatory.
- Address: Physical Address details such office/room number, building name, street name. This field is mandatory.
- Address (Line 2): Long addresses may be split into the two address fields.
- City: Town or the respective district or area e.g., Victoria, Providence, Ile Perseverance, etc. This field is mandatory.
- Country: Seychelles
- State: The island e.g., Mahé, Praslin
- **Comments:** Comments if any

#### 6.4.2. Contact Details

The contact details provided for the Resident Agent and the registering person must be the business contact details. Please note that at least one contact number must be provided, with the option to add multiple contact numbers by clicking the green plus (+) sign if required.

| + Phones* | ✓ Phone #1                |                         |                |                     |
|-----------|---------------------------|-------------------------|----------------|---------------------|
|           | Contact Type is required! | Comm. Type is required! | Country Prefix | Number is required! |
|           | Extension                 | Comments                |                |                     |

- **Contact Type:** Please select "Business" from the available drop-down list. This field is mandatory.
- **Comm. Type:** This can be Landline, Mobile or Fax. It is advisable to include at least a landline or mobile number. This field is mandatory.
- **Country Prefix:** This is the country code (e.g., +248)
- Number: The contact number for the selected communication type. This field is mandatory.

- **Extension:** Extension number if available
- **Comments:** Comments if any.

Once all the required fields have been completed, the tab colour will change from red to green.

The Resident Agent should ensure to remember the credentials provided during the registration process, as these will be used to login onto the BO platform thereafter. The username and password provided, should be unique and remain confidential to the Resident Agent to prevent unauthorized access to the platform.

# 6.4.3. Attachments

As part of the registration process, the following documents are required to be attached to confirm your appointment as the Resident Agent for the Company, Association or Partnership;

- a copy of the Identification Document of the Resident Agent;
- a copy of the certificate of incorporation or registration document for the respective Company, Association or Partnership;
- a copy of the Register of Directors and Secretary; or
- a copy of the Annual Return for the respective entity

To upload documents, click on the "Select files" button which will open a window display to select the respective file/document required from the file browser window.

| HELP                           |              | LOGIN                     |
|--------------------------------|--------------|---------------------------|
| 1. Resident Agent (Individual) | Attachments  |                           |
| 2. Attachments                 | _            |                           |
| 3. Preview and Submit          | Select files | Drop files here to select |
| Cancel                         |              |                           |
|                                |              |                           |
|                                | 1            |                           |
|                                |              |                           |
|                                |              |                           |
|                                |              |                           |
|                                |              |                           |
|                                |              |                           |
|                                |              |                           |
|                                |              |                           |
|                                |              |                           |
|                                |              |                           |
|                                |              |                           |

Once the required file/document has been selected, click open to upload the documents to the registration platform. Please note that documents should be saved in the following acceptable file formats: **.pdf; .jpeg**; and **.png**.

|                       | Open 🌍                     |                                           |                   | ×                       |                          |
|-----------------------|----------------------------|-------------------------------------------|-------------------|-------------------------|--------------------------|
| 1. Resident Agent     | ← → • ↑ <mark> </mark> « ` | Test A Ltd → BO database registration     | ע ט ג⊂ Searc      | h BO database registrat |                          |
| 2. Administrator      | Organize 🔻 New fo          |                                           |                   | 8== 🕶 💶 😮               |                          |
|                       | 1011                       | Name                                      | Date modified     | Type S                  | Drop files here to selec |
| 3. Attachments        | 📌 Quick access             | Authorisation letter.pdf                  | 5/26/2021 8:08 AM | Adobe Acrobat D         |                          |
| 4. Preview and Submit | OneDrive                   | 🔁 Business License.pdf                    | 5/26/2021 8:08 AM | Adobe Acrobat D         |                          |
|                       | This PC                    | Certificate of incorporation_Registration | 5/26/2021 8:08 AM | Adobe Acrobat D         |                          |
| Cancel                | 🥏 Network                  | 🔁 Identification document.pdf             | 5/26/2021 8:08 AM | Adobe Acrobat D         |                          |
|                       | File                       | < pame: Authorisation letter.pdf          | ✓ All Files       | Cancel                  |                          |

Alternatively, the respective files can be dragged and dropped on the "Drop" section on the attachment tab as indicated below:

| 1. Resident Agent     | ← → * ↑ <mark> </mark> « ` | Test A Ltd > BO database registration          | v ♂ P Searc       | :h BO database registrat | PDF    |                          |
|-----------------------|----------------------------|------------------------------------------------|-------------------|--------------------------|--------|--------------------------|
| 2. Administrator      | Organize 🔻 New fo          | lder                                           |                   | III - 🔳 😮                | Å      |                          |
|                       | A Quick access             | Name                                           | Date modified     | Type 9                   |        | Drop files here to selec |
| 3. Attachments        | Quick access               | 1 Authorisation letter.pdf                     | 5/26/2021 8:08 AM | Adobe Acrobat D          | + Copy |                          |
| 4. Preview and Submit | OneDrive                   | 1 Business License.pdf                         | 5/26/2021 8:08 AM | Adobe Account D          |        |                          |
|                       | This PC                    | 🔁 Certificate of incorporation_Registration    | 5/26/2021 8:08 AM | dobe Acrobat D           |        | ×                        |
| Cancel                | _                          | 🔁 Identification document.pdf                  | 5/26/2021 8:08 AM | Adobe Acrobat D          |        |                          |
|                       | i Network                  |                                                |                   |                          |        | ×                        |
|                       |                            |                                                |                   |                          |        | ×                        |
|                       | File                       | <pre>c name: Identification document.pdf</pre> | ✓ All Files       | >                        |        |                          |
|                       |                            | name literation document.pdi                   | Open              |                          |        |                          |

To delete an uploaded document which may have been uploaded erroneously, please select the X and the document will be removed from the platform.

|                                               | LOGI                      |
|-----------------------------------------------|---------------------------|
| tachments                                     |                           |
| Select files                                  | Drop files here to select |
| Certificate of Incorporation_Registration.pdf | ×<br>O Remo               |
| Business License.pdf                          |                           |
| Authorisation Letter.pdf                      | ×                         |
| Lidentification Document.pdf                  | ×                         |

# 6.4.4. Preview and Submit

Before submitting the request, a preview of the information provided and the list of documents uploaded, is provided under the "Preview and Submit" tab. Please note that the "Preview and Submit" tab is only activated once each tab above has been completed. Any tab which are incomplete, will be indicated in RED on the left of the respective tab.

| 2. Attachments 3. Preview and Submit   | User                  |                                   |                          |                             |
|----------------------------------------|-----------------------|-----------------------------------|--------------------------|-----------------------------|
| 3. Preview and Submit                  |                       |                                   |                          |                             |
|                                        | Title (Mr. Ms. Mrs.,) | Mr.                               | User Name<br>First Name  | James<br>James              |
|                                        | Last Name             | Jones                             | Email                    | james.jones@gmail.com       |
| 191484 2                               | Birth Date            | 09/10/1998                        | Unique Identifier Number | 021-0291-7-1-56             |
|                                        | Nationality           | SEYCHELLES                        |                          |                             |
| Enter the code above in the box below. | Occupation            | Secretary under the companies Act |                          |                             |
|                                        | Passport Number       |                                   | Passport Country         |                             |
|                                        | Addresses             |                                   |                          |                             |
| Submit New User                        | #1                    |                                   |                          |                             |
|                                        | # Type                | Business                          | Address                  | Room 240, Victoria Building |
| Cancel                                 | Town                  | ousiness .                        | City                     | Norm 240, Victoria Banding  |
| cunct                                  |                       |                                   | Country                  | SEYCHELLES                  |
|                                        |                       |                                   | Comments                 |                             |
|                                        | Phones                |                                   |                          |                             |
|                                        |                       |                                   |                          |                             |
|                                        | #1                    |                                   |                          |                             |
|                                        | Contact Type          | Service                           | Comm. Type               | Landline Phone              |
|                                        | Extension             |                                   | Number<br>Comments       | 4265956                     |
|                                        |                       |                                   |                          |                             |

Once the information provided have been verified and ready to be submitted, please type the Captcha code (sequence of digits that appears on the screen) into the field provided without making any errors and select "Submit New Organisation".

| 825804 C<br>Enter the code above in the box below.<br>825804<br>Submit New Organisation | . Preview and Submit                |    |
|-----------------------------------------------------------------------------------------|-------------------------------------|----|
| 825804                                                                                  | 825804                              | 3  |
|                                                                                         | Enter the code above in the box bel | w. |
| Submit New Organisation                                                                 | 825804                              |    |
|                                                                                         | Submit New Organisation             |    |

Once the registration has been submitted, a confirmation screen similar to the below will be displayed, confirming that the registration information has been successfully submitted, together with the allocated reference number for your request.

| FINANCIAL INTELLIGENCE UNIT |                                                                                                    | E LOON |
|-----------------------------|----------------------------------------------------------------------------------------------------|--------|
| HLP                         | Registration info has been submitted Please wait for notification of acceptance/rejection by email. Your request has been given the following reference number: RE_RP000060-03 MAY 2021 | LOOR   |

Additionally, an email should be received through the email ID provided, confirming receipt of registration request for:

• The Resident Agent (Individual)

# 7. Approval Process for Registration Request

- 7.1. Resident Agents must ensure that information provided during the registration requests are accurate, and all required information are submitted in its entirety, together with all the relevant documentation as required.
- 7.2. Upon submission of a registration request by a Resident Agent, the FIU will verify the information and documents provided by the Resident Agent to ensure that the Resident Agent and registering person submitting the request is authorized to do so.
- 7.3. Based on the verification undertaken by the FIU, the FIU will do either of the following within 48 hours after receiving the request:

#### 7.3.1. Approve the request for registration

Provided that all the information and documents submitted meets the prescribed requirements, the FIU will proceed to approve the request for registration.

Upon approval, an email confirmation will be issued notifying the Administrator that the registration request has been accepted. The Administrator will then be able to log in thereafter, as per procedures outlined under section 11 of these guidelines.

# 7.3.2. Reject the request for registration

A request for registration may be rejected under the following circumstances:

- a) There are mandatory information or documents which have not been provided as part of the registration process;
- b) The information provided is inaccurate and does not match the information on the documents provided;
- c) The person registering on behalf of the Resident Agent is not authorized to do so; or
- d) The organization requesting registration is not a Resident Agent and as such unauthorized to obtain access to the BO platform.

Upon rejection by the FIU, the Resident Agent/Administrator will receive an email with notification that the request for registration has been rejected, with clear indication of the reasons for rejection.

If a request has been rejected on the basis of missing or inaccurate information or documents, the Resident Agent/Administrator will have to complete the registration process again as per procedures outlined under section 6 or section 8 of these guidelines, as the case may be.

# 8. Log In/Out of the BO Platform

- 8.1. Upon successful registration, the Resident Agent will gain access to the BO platform, using the username and password captured during the registration process.
- 8.2. The Login page can be accessed on the Home Page or on the registration page as shown below.

# **BO Platform Home Page**

| FINANCIAL INTELLIGEN                                                                                                    | NCE UNIT                                                                                                    | United Research Office on Deciga and Cline                                                                       |                             |
|----------------------------------------------------------------------------------------------------|----------------------------------------------------------------------------------------------------|----------------------------------------------------------------------------------------------------|-----------------------------|
|                                                                                                    |                                                                                                    |                                                                                                    |                             |
| Domestic                                                                                                    | c - Seychelles                                                                                                    | Beneficial                                                                                                    |                             |
| Ow                                                                                                    | nership Data                                                                                                    | base                                                                                                    |                             |
|                                                                                                    | n for the population of Beneficial Ownership<br>le of the Beneficial Owner <mark>ship Act</mark> 2020.                                         | o information for Legal Persons listed                                                                           |                             |
| Access to this platform is restrict                                                                                                    | ted to Resident Agents                                                                                                    |                                                                                                    | Proces by Michael Durbische |
| Register                                                                                                    | Contact                                                                                                    | FIU Website                                                                                                    |                             |
| In order to access the online platform, you<br>need to register as new Organisation using<br>link below. Please note that access to<br>platform is restricted to resident agents of L<br>Persons and tegal Arrangements. | g the Should you have any queries or require any<br>the assistance, please contact us using the email link<br>below or telephone +248 4383 400 | Please visit our website for more information,<br>legislative updates, publications and useful links.<br>Website |                             |
| Once the registration process has in<br>completed successfully, you may then lo<br>using the credentials provided du<br>registration.                                                                                    | g in                                                                                                    |                                                                                                    |                             |
| Register<br>© 2021 UNODC, All rights reserved. Version 4                                                                                                    | 4.9.0.0                                                                                                    |                                                                                                    |                             |

# **Registration Page**

| FINANCIAL INTELLIGENCE UNIT       |   | - 0   |
|-----------------------------------|---|-------|
| HELP                              |   | LOGIN |
| Register an Organisation          |   | ſ     |
| Resident Agent (Corporate Entity) | , |       |

8.3. The Login page will be displayed, where your username and password should be entered.

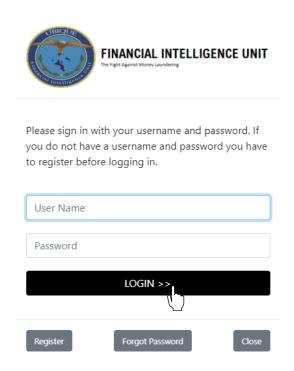

8.4. Once logged in, the internal secure home page will be as shown below:

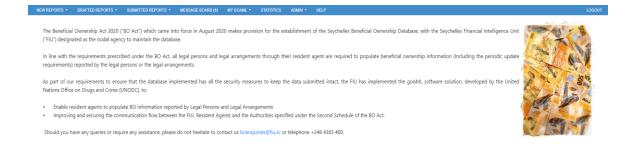

8.5. Should you forget your password, please click on **Forgot Password**. This will redirect you to the below page, where your username and email needs to be provided to reset your password.

| eset P   | assword Requ        |
|----------|---------------------|
| User Nam | e:                  |
| Email:   |                     |
|          | 342202              |
| En       | iter the code above |

- 8.6. You will then receive an email with instructions on how to reset your password.
- 8.7. To log off, click on Log Out in the navigation bar and this will terminate the session.
- 8.8. Please note that the Resident Agent will be automatically logged out after 15 minutes of inactivity.
- 9. Changes to Resident Agent Details
- 9.1. The BO platform provides access to make changes to the Resident Agent's details through the platform using the below functionality under the **MY GOAML** tab on the navigation bar.

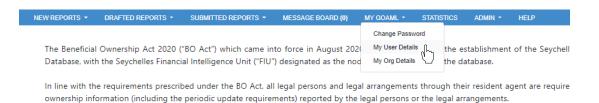

- 9.2. The existing registration particulars within the system will be displayed for the Resident Agent depending on the option selected.
- 9.3. The new particulars should be populated in their respective fields, with the details which remains valid left unchanged.

| Jser Details   |                                 |                                |                                |                            |          |                  |          |
|----------------|---------------------------------|--------------------------------|--------------------------------|----------------------------|----------|------------------|----------|
| User           | Organization ID                 |                                | • User Name                    |                            |          | • Title          |          |
| Attachments    | 33                              |                                | annie.smith                    |                            |          | Mrs.             |          |
|                | First Name                      |                                | Last Name                      |                            |          | • Email          |          |
| Submit Request | Annie                           |                                | Smith                          |                            |          | annie.smith@fiu. | .sc      |
|                | Gender                          |                                | <ul> <li>Birth Date</li> </ul> |                            | -        | • NIN            |          |
|                |                                 | ~                              | 5/5/1982                       |                            | <b>m</b> | 982-1234-5-6-78  |          |
|                | <ul> <li>Nationality</li> </ul> |                                | <ul> <li>Occupation</li> </ul> |                            |          | Passport Number  |          |
|                | SEYCHELLES                      | ~                              | Corporate Ad                   | Iministrator               |          |                  |          |
|                | Passport Country                |                                |                                |                            |          |                  |          |
|                |                                 | ~                              |                                |                            |          |                  |          |
|                | + Addresses*                    | <ul> <li>Address #1</li> </ul> | 1                              |                            |          |                  |          |
|                |                                 | * Type                         |                                | * Address                  | Address  | s (Line 2)       | City     |
|                |                                 | Business                       | ~                              | Room 24, Victoria Building | Franc    | is Anne Street   | Victoria |
|                |                                 | <ul> <li>Country</li> </ul>    |                                | State                      |          |                  |          |
|                |                                 | SEYCHELLES                     | ~                              | Mahe                       |          |                  |          |
|                |                                 | Comments                       |                                |                            |          |                  |          |
|                |                                 |                                |                                |                            |          |                  |          |
|                |                                 |                                |                                |                            |          |                  |          |
|                | + Phones*                       | Yhone #1                       |                                |                            |          |                  |          |
|                |                                 | Contact Type                   |                                | * Comm. Type               | Country  | Prefix           | * Number |
|                |                                 | Business                       | ~                              | Landline 🗸                 | +248     |                  | 4383400  |
|                |                                 | Extension                      |                                | Comments                   |          |                  |          |
|                |                                 | 426                            |                                |                            |          |                  |          |

#### Changing Resident Agent Details

- 9.4. A formal notification, in writing, provided by the responsible executive of the Resident Agent must be attached to the change request, together with the relevant supporting documents before submission to the FIU.
- 9.5. Upon submission, the FIU will review the information and documents provided, before approving and effecting the change within the system.

#### **10.** Cessation of Business operations

- 10.1.Where a Resident Agent plans to cease its business operations, the Resident Agent should notify the FIU in writing, at least 14 days prior to such cessation, for the deactivation of the Resident Agent's BO platform access.
- 10.2.Upon notification, the FIU shall do the necessary to deactivate the access for the Resident Agent on the BO platform.
- 10.3.A letter confirming the deactivation of the Resident Agent and will be provided by the FIU within 14 days of deactivation.

**Note:** The RA must ensure that information on the BO Database is updated prior to cessation.